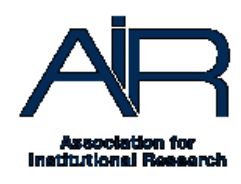

## **Working with Cohorts in Excel Tutorial Script 2018-19 Data Collection Cycle**

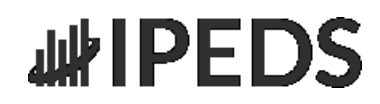

As an IPEDS keyholder, you will likely work with census files andotherfrozen data files to complete many of the IPEDS survey components. How you receive the data files depends on your specific institution. Some IPEDS keyholders have direct access tothedata inthe Student Information Systemand extract the frozen data files themselves, while others w o r k with the central IT office or another department to obtain the data files.

The files used inthis videocame from the example institution's IT office.The IT office supplied the same data in two different formats; comma delimited, also calledcomma separated values or CSV files; andthe tab delimited file, which is alsocalledtabseparated values or TSV files.The nice thing about CSV and TSV files is that a variety of software programs can open these file formats.

We will open both formats in Microsoft Excel to highlight differences in how the two formats open. Select File, Open and then Browse to the location of the files.

Select "All Files" to see the two file formats.

First, I will open the tab-delimited file by selecting the file and clicking OPEN.

This type of file uses tabs to mark, or delimit, the end of each data field, where comma delimited files us es commas as the marker. Since Excel recognized the file type, "delimited" is already selected, so click next.

Again, Excel recognizes the data as tab delimited so "tab" is already checked, indicating tab delimited data. Click Next.

Regardless ofusing tabdelimited or comma delimited files, pay special attention in this step and double check whether your Key ID might have leading zeros. If there are leading zeros and you leave the data type as general, excel will automatically delete the leading zeros since it treats numerical information inthe general format type fields as numbers. If your data has leading zeros you want to retain, change this from general to text to retain the leading zero. This file does not have a Key ID with leading zeros soI'll leavethe general option s electedand clickfinish. You can now seethe data fileopen in excel.

Cohorts in Excel

The next file that I'll open is comma delimited but excel will automatically open the cs v file without having to go through the steps from the tab delimited file.

This is the s ample student data file for this exercise.

## **Understanding your datausingtheDataDictionary**

If you receive data from the IT officeto us einyour IPEDS submissionyouwill likelyalsoreceive a data dictionary file. If not, you should work directly with the staff that supplied the data to create a data dictionary.

While I won't cover data dictionary creation in this training, there are many resources available from AIR and other sources on this topic.

The data dictionary allows you or other stafftounderstand the raw data in the related data file. For example, some values in a data file may be codes, while others are descriptors.

Now that we have explored how to open comma delimited or tab delimited files using Excel 2010,the actual data contained in the files can be explored. The data dictionary for this filewill be helpful for identifying the data fields and the meaning of the values in eachdata field.

Open the filelabeled Training Data Dictionary.

As you cansee,the first fieldof data in our s ampledata file is IPEXID. This fieldcontains the unique ID for each student, at many institutions this is also called Student ID.

Other fields include year, semester codes, registration status, level, student gender, and race, along with the degree intent codes and enrollment status, as well as Pell award, and federal loan figures. Scroll to right to see the final field, exclusion eligibility.

The data dictionary can be very helpful for understanding the data contained in the actual data files. If you have direct access topull data from theStudent Information System, you should create a data dictionary for the files you save.

To explore the data definitions,we will go to the data dictionary and lookup each of the elements by name.

As you cansee thefield values for Semester are 1, 2, 3, and 4. Byusing the data dictionary you can see that the value 4 listedinthe data fileis a coded value that represents the fall semester.

Now we will explore the values for "Registrationstatus."

There are codes such as HS for high school and CS for continuing student. As well as FH, which is the example institution's code for first-time students thatgraduated highschool in the 12 months prior to enrolling atthe institutionand FF, which is the code for first-time undergraduate students atthis institutionthat did not enroll within 12 months after high school.

Basically, FHis a first-time studentstraight out of high school studentorwithin the pastyear and FF is a first-time student who has been out of high school more than a year.

"Level" has descriptors like sophomores, juniors, seniors.

"Gender" is indicatedas M for male and F for female. The "Race" field contains codes such as Hfor His panic,Afor Asian, and B for black.

One of the fields thatis not always intuitive to thosenewly working with studentdata is degree intent. In essence, this is intention of the student when they enrolled in this program of study. Some students may enroll with the intention of not graduating, as they are only interested in taking a few courses to as s is tin career advancement or for another reason.

Most institutions havea code for non-degree seeking students.Butsinceonlydegree-seeking students are included in IPEDS reporting, our data file only contains degree-seeking students and the resulting data dictionary only includes the codes for degree-seeking students. In this case, the values of 0, 2, and 4.

The data dictionary listing for degree intent lists 0 for students intending to receive a certificate, 2 for thoseseeking anassociate's degree, and4forfour a bachelor's degree.

Enrollment status is listed as "P" for part-time student and "F" for full-time students Pell award and federal loan amounts are alsolisted.The "ExclusionEligible" fieldlists whether a student originally included in the IPEDS cohort can be excluded from certain calculations bas ed on death, military or church service, or serving in the Peace Corps.

## **Using Pivot TablestoAnalyze YourData**

Now I'll demonstrate how to do some quick data analysis using the pivot table function in Micros oft Excel 2016.

A common question as kedof IPEDSKeyholders by others at an institutionis "howmany part-time versus full-time students are new to the institution this term?" An easy way to answer this question as well as others like race/ethnicity, gender, and/or registration status comparisons is to create a pivot tablein Excel.

To start the creation of a pivot table, go to insert and click pivot tables, then OK. Drag ID to values and a count of Student IDs will be dis played, in this case 31,445. To look at full -time

Cohorts in Excel

versus part-time students bring the appropriate data field, enrollment status, to the row label.

Next, to view which students are full-time as well as first-time in college, I'll bring registration status down to filter. Under "report filter" multiple items can be s elected.

In this case, Is elect FF for full-time students that graduated high school more than 12 months ago and FH for full-time students that graduated high school within the last 12 months. Then s elect OK. As you can see, there are 3,523 first-time college students comprised of 2,665 fulltime first-time students and 858 part-time first-time students.

To dis aggregate this data by gender, male/female, we can go back and choose gender by bringing it to the column label. To make the data table a little easier to read, center the data. Now you can see the male versus female students in each of the full-time and part-time categories.

Another common question answered with this type of data is "how many students received Pell grant funding and the average amount of Pell funding students received.

So, using the current setup, we can adjust the pivot table by removing "Count of IPEXID" from the Sum Values sectionandreplace it with "Pell Award". Then clickon the "Pell Award" label to s elect the "Value Field Settings "option. Select "Average" in the new dialog window and click OK. As you cansee, the data in the pivot table needs to be cleaned up slightly. Click the "Value Field Settings "on the "Pell Award" label and then clickthe "Number Format" button in the bottom left of the same dialog window that pops up and then currency. This will change thepivot table to dis playthe average amount of Pell award for our full-time and part-time students dis aggregated bygender.

A key pointto be aware of when dealing with datasets thatcontain values youwant to average, is that Excel will handle blank data fields differently than a field that contains a 0. In a nuts hell,fields that contain zeros are included inthe average, whereas fields that are blank are not treated as zero and not included in the numerator or the denominator for the calculation of the average. So, bas edon the data file only having blank fields for Pell Award, rather than 0, the resulting pivot table is a dis play of the average amount of Pell Award funding for students thatreceived Pell Awards and not all students.If you want to dis playthe average Pell Award funding for all students within the part-time/full-time categories and gender breakdown, the data file would need to be recoded to replace all blank fields in this column with a numeric value of zero.